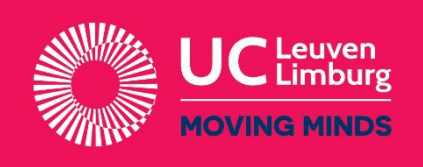

# **Handleiding online inschrijving**

## **Stap 1**  $\Rightarrow$  Geef je e-mailadres in

Vul je e-mailadres in druk op 'Volgende'.

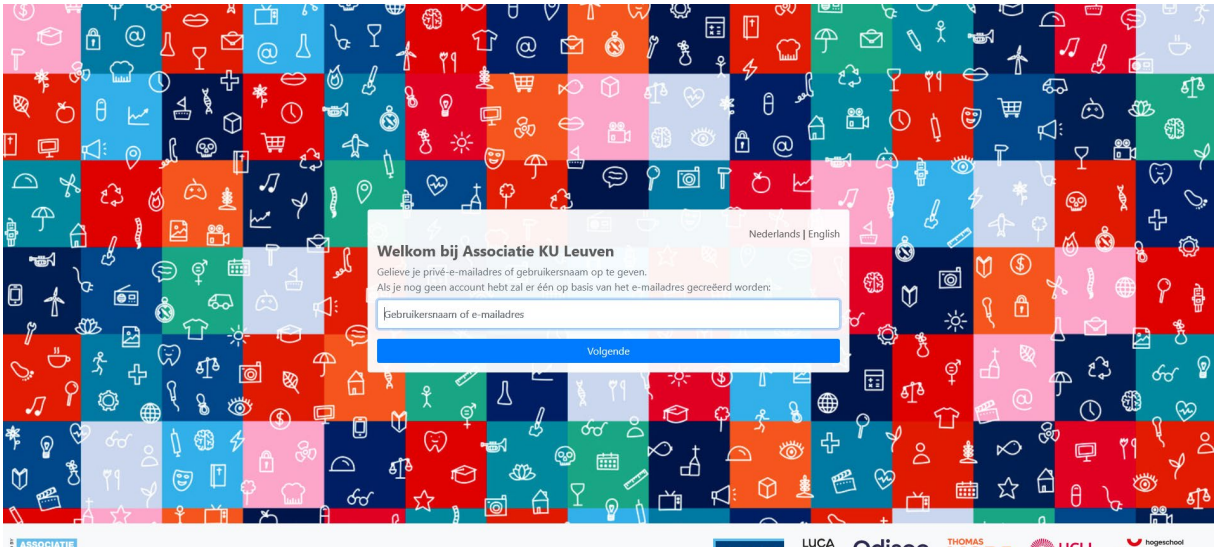

**ASSOCIATIE** 

KULEUVEN HUCA Odisee MORE OUCLL VIVES

Bestaat er al een account voor dit e-mailadres binnen de associatie KULeuven, dan kan je daarmee aanmelden.

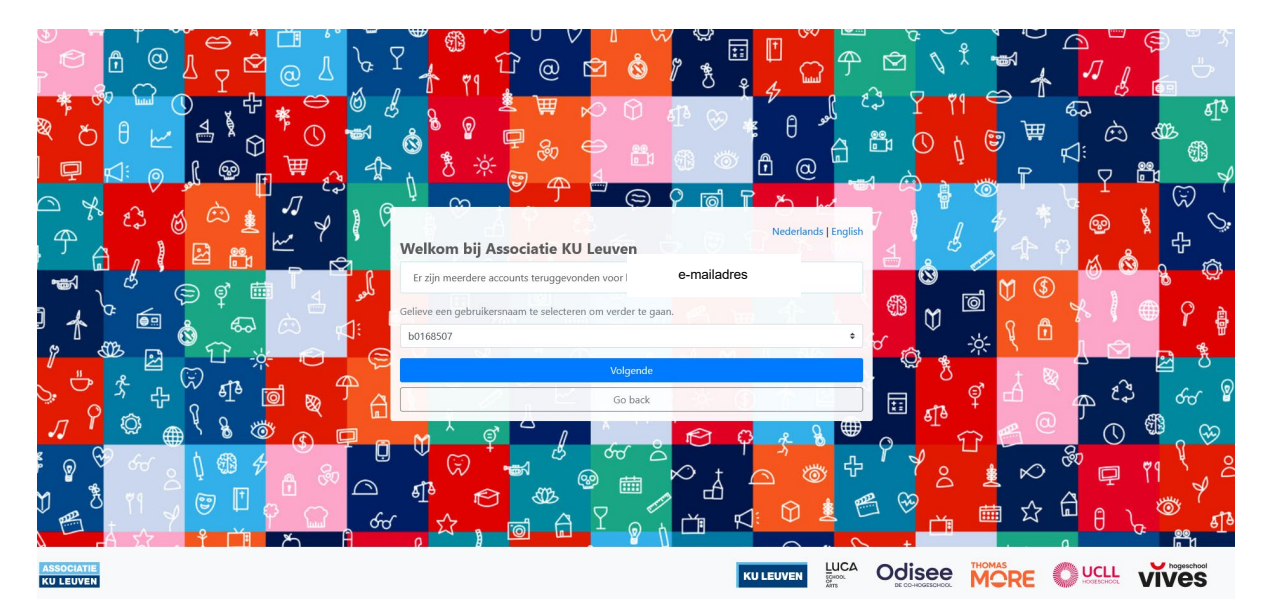

#### **Stap 2 → Maak een B-account aan**

Vul de gevraagde gegevens in en druk op 'Volgende'.

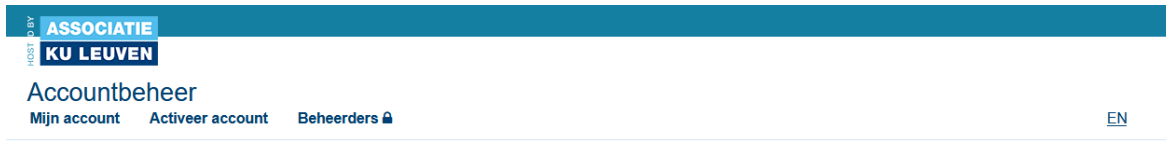

## Maak een account aan

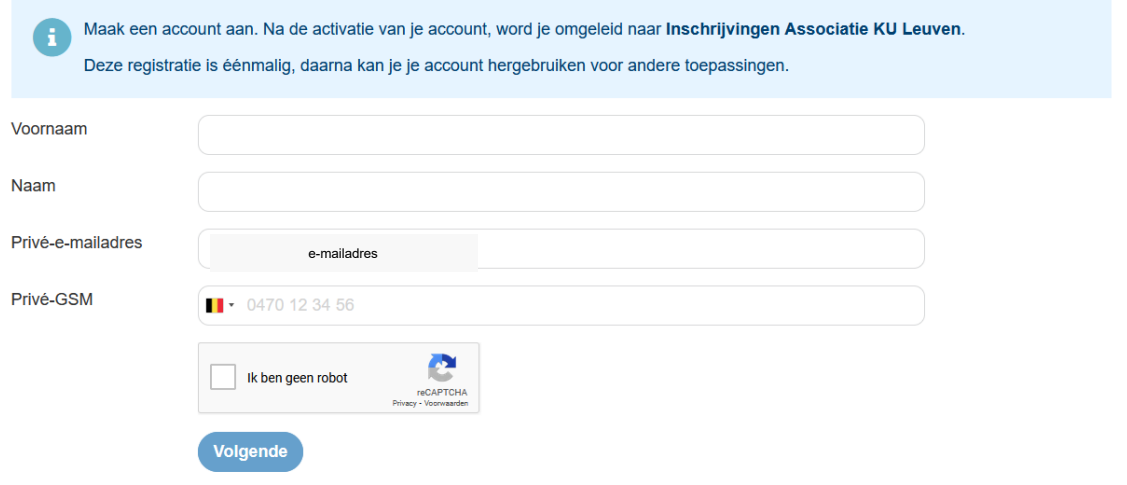

Duid aan dat je je wachtwoord later instelt en druk op 'Ga verder'.

# Maak een account aan

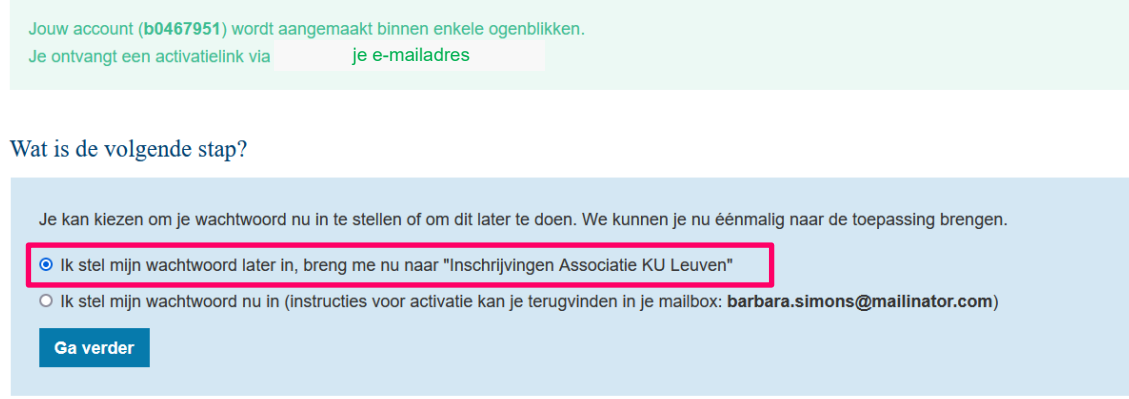

#### **Stap 3 Selecteer en overloop deel 1 t.e.m. deel 6 van je inschrijving en vul de gevraagde gegevens in**

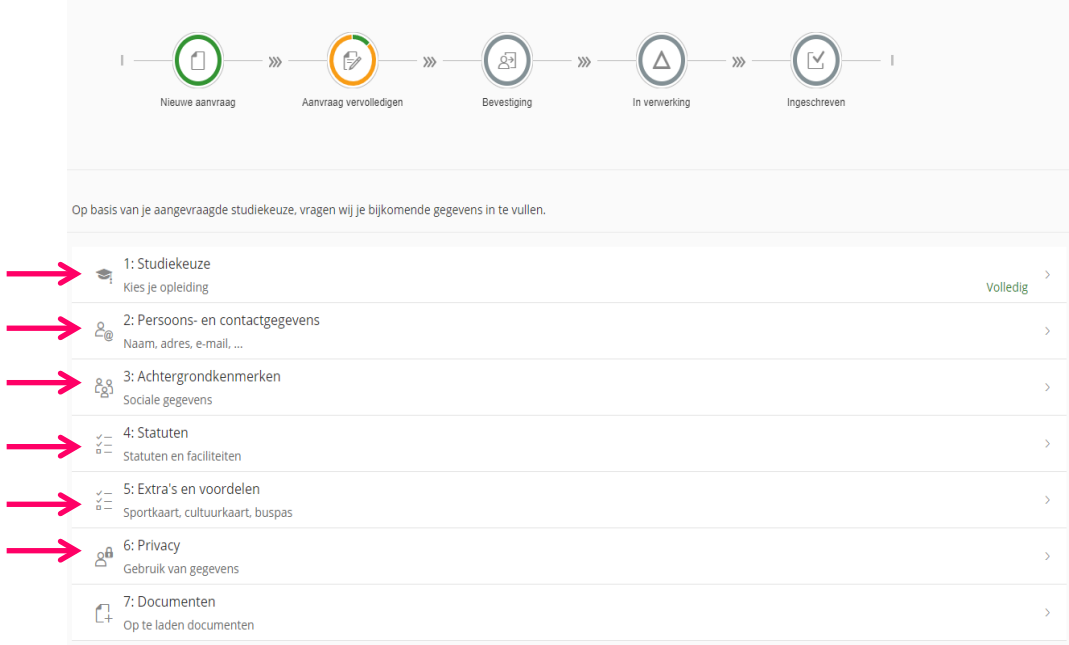

#### **Stap 4 → deel 7: Documenten**

Laad de gevraagde documenten op (PDF of JPG/JPGEG) en druk op opslaan.

#### **Stap 5**  $\Rightarrow$  Inschrijving opslaan

Wanneer alle stappen doorlopen zijn, druk je onderaan op **'Ga verder'**

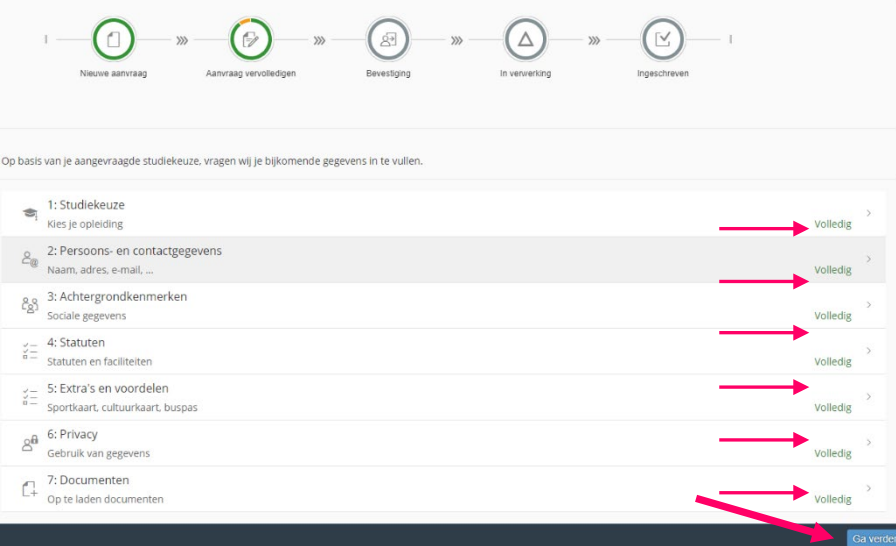

Meer informatie: [www.ucll.be/inschrijven](http://www.ucll.be/inschrijven)

### **Stap 6**  $\div$  **Inschrijving bevestigen**

Kijk je gegevens na en maak een keuze: '**Online inschrijven'** of '**Ik wil gecontacteerd worden door een medewerker'**.

Indien de gegevens niet correct zijn, kies je 'Gegevens bewerken'.

**Online inschrijven**: we kijken je dossier na en verwerken je inschrijving (ten vroegste) vanaf 1 juli. Hou dus zeker je mailbox in de gaten.

**Ik wil gecontacteerd worden door een medewerker**: we kijken je dossier na en contacteren je telefonisch of per mail (ten vroegste) vanaf 1 juli.

Je ontvangt steeds een **bevestigingsmail**.

#### **Stap 7 Afsluiten**

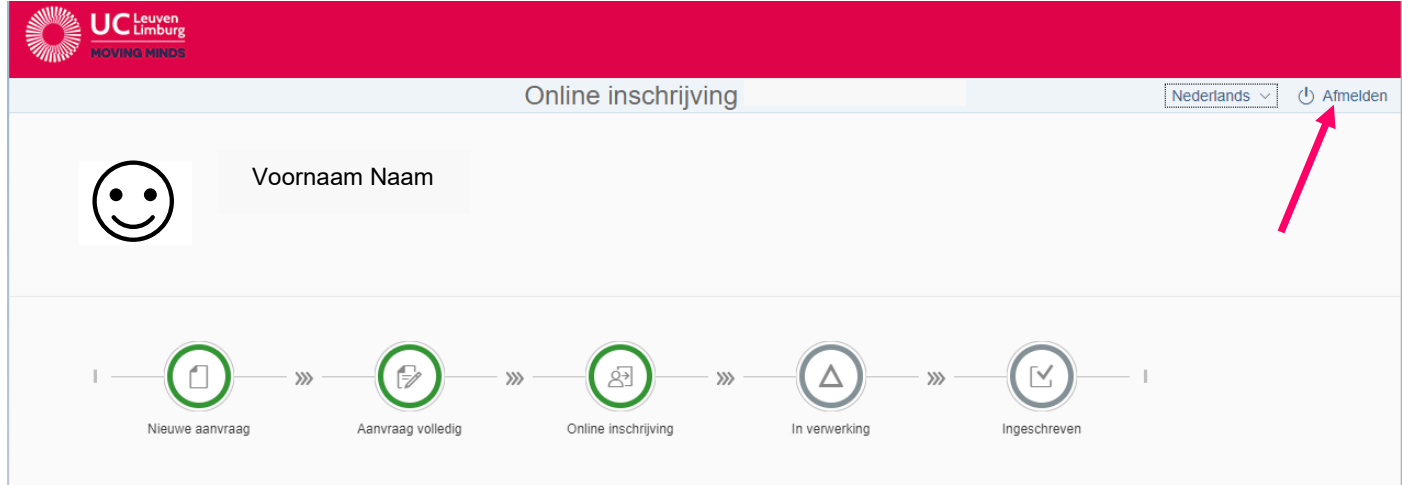

**Vergeet niet af te melden en de browser te sluiten indien nodig.**